- 4. Tap **OK** in the top right-hand corner
- 5.Tap **Continue** and wait for the Enter PIN screen
- 6. Tap cream coloured box below **Enter your PIN**
- 7.Type in your PIN
- Tap **OK** in the top right-hand corner8.
- 9.Tap **OK**
- 10. Tap **My Print Jobs** on the touchscreen
- 11. Select print job and press **Print**
- 12. When finished you MUST logout. Either press **Logout** on the touchscreen, or, press the \* button on the keypad
- 13. Before you walk away, ensure that the touchscreen returns to the original login screen

# **Photocopying Documents**

Here is the process…

- 1. Login by completing steps 1—9 above
- 2. Tap **Copy**
- 3. If required, set options to reduce or enlarge the output by tapping the **Copy Ratio** option
- 4. If required, change the output paper size by tapping the **Paper Select** option
- 5. If required, change the output to single- or double-sided by tapping the **2-Sided Copy** option

### **Printing Documents from your USB**

 (NOTE: The file to be printed must be a PDF)Here is the process…

- 1. Login by completing steps 1—9 above
- 2. Tap **Document Filing**
- 3. Tap the **Ex Data Access** tab towards the top right of screen
- 4. Tap **USB Memory**
- 5. Navigate to required file by tapping folder/file name the screen
- 6. Set options as required by tapping the respective items on the screen
- 7. Tap **Print**
- 8. When finished you MUST logout. Either press **Logout** on the touchscreen, or, press the \* button on the keypad TWICE

9. Before you walk away, ensure that the touchscreen returns to the original login screen

## **Scanning Documents to your USB**

Documents are scanned as PDFs. Here is the process…

- 1. Login by completing steps 1—9 above
- 2.Tap **Store to USB**
- 3. Tap the **IMAGE SEND** tab at the top of screen
- 4.Tap the **USB Mem. Scan** tab
- 5. (Optional) Tap **Stored to** to select a folder on your USB
- 6. (Optional) Tap **File Name** to name the scanned file
- 7. (Optional) Set output file options, as required, by tapping **Original**, **Exposure**, **Resolution**, **File Format**, **Colour Mode**, **Special Modes**
- 8. Place the item to scan on the glass of the copier OR in the document feeder
- 9. Press the large round black button on the right of the copier control panel
- 10. Repeat steps 8 and 9 as required
- 11. When finished scanning, tap **Read-End** on the screen (NOTE: Not required if scanning from the document feeder)
- 12. Wait until **Sending data has been completed** message appears on the touchscreen before removing your USB
- 13. When finished you MUST logout. Either press **Logout**on the touchscreen, or, press the \* button on the keypad TWICE
- 14. Before you walk away, ensure that the touchscreen returns to the original login screen

# **Postal Address:**

Christian Heritage College LibraryP O Box 2246 Mansfield BCQLD 4122

Enquiries: (617) 3347 7908

Email: circulation@chc.edu.au

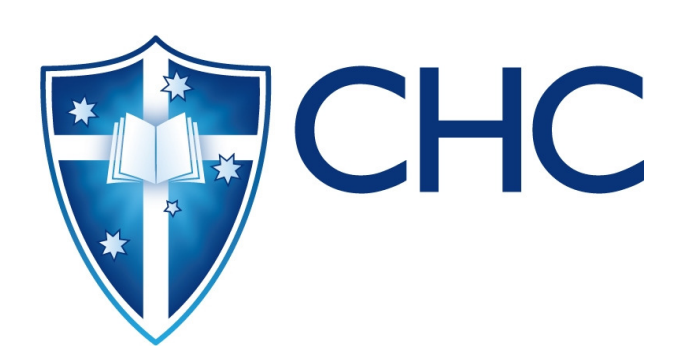

# **Guide to theLearning Hub**

# **Helpful Hints**

# p: 07 3347 7908 e: circulation@chc.edu.au

# **Renewing Your Borrowings Online**

Here is the step-by-step process to renew your borrowings online…

- 1. You can renew your borrowings at any time 24/7 via any Internet connected computer, provided no other borrower has placed a hold on the item(s) that you want to renew
- 2. Go to the Library Catalogue via the Library webpage at http://www.chc.edu.au/currentstudents/student-portal/library/
- 3. Click on the link to the Library Catalogue

Catalogues

- 4. Click on **Sign In** near the top right-hand corner of the page
- 5. In the User ID / Barcode field, type in your student number, e.g. s497856
- 6. Your PIN is the ddmm numbers from your date of birth, e.g. for birth date 17 January 1993 the PIN is 1701
- 7. Your name should now appear in bold letters to the left of the **My Basket** link near the top righthand corner of the page
- 8. Click on the **My Library Record** link near the top right-hand corner of the page. This will now display the list of items you currently have on loan
- 9. NOTE: If an item has **Not Renewable** in the column headed **Action**, then you are not able to renew that item and must return it to the Library on or before the existing due date.
- 10.You may renew all items at one time by clicking on the **Renew All** option, or you may renew a single item by clicking on the **Renew** option to the right of that item
- 11.You can also check out your loan history here by clicking on the **Loans History** tab.

# **What Passwords Where and When?**

Which username and password do I use for what resources…

- ♦ Your **student network username** and password are used to access…
	- ◊ Online Journals
	- $\Diamond$   $\;$  Logon to CHC computers in the computer labs
- ♦ Your **student number preceded by the letter "s"** is used to access…
	- ◊ Library Catalogue **Sign In**
	- $\Diamond$  Your PIN is the ddmm numbers from your date of birth, e.g. for birth date 17 January 1993 the password is 1701
- ♦ Your **student number preceded by the letter "s"** is used to access…
	- ◊ Photocopiers
	- ◊ You will create your own PIN the first time you use the photocopier

# **Accessing the Online Journals**

Here are some hints for accessing and using the online journal collections made available through CHC Library…

1. Go to the Online Journals \_\_\_\_\_\_\_\_\_\_\_\_\_\_\_via the Library webpage at http://www.chc.edu.au/rent-students/student-portal/library/

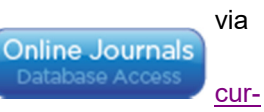

- 2. Click on the link to the Online Journal collection
- 3. Type in your **student network username** and **password**
- 4. See the Guide to the Learning Hub Online Journal Collections leaflet for more information about the subject areas that each collection covers
- 5. You now have access to the following online journal collections…

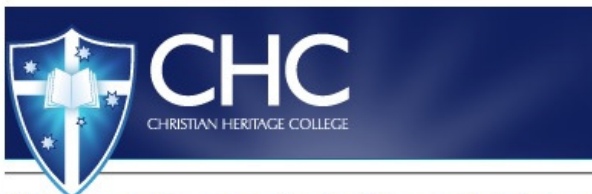

Welcome to the menu for the Library Databases. 1

#### Database Menu

Asia Pacific Journal of Health, Sport and Physical Education **Australasian Religious Index (ARI) Chicago Manual of Style** eBooks (EBSCOHost) Gale Cengage Learning (Academic OneFile and many more) **JSTOR Informit Search** Library, Information Science & Technology (LISTA) **Oxford Reference Religion & Philosophy Collection SAGE Research Methods** 

**Teacher Reference Center - Index and Abstracts** 

# **Helpful Hints for Printing**

(NOTE: These instructions are essentially the same for both the B&W photocopiers and the Colour photocopier, but some variation does occur. These instructions have been prepared based on the B&W photocopiers)

**Printing Documents Sent from the PC**

Here is the process…

- 1. On the touchscreen of the copier, tap **Primary Number** to login
- 2. Tap the cream coloured box under **Enter your card number**
- 3. Type in your student number preceded by an " $s$ " .